## How to Submit Swimming Pool / Spa Registration

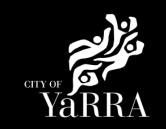

### Pool and spa registration | Yarra City Council Click on the following Link Enter the following details into your https://www.yarracity.vic.gov.au/services/building-inweb browser yarra/around-the-home/pool-and-spa-registration Scroll down to Registration and click 1. Register your pool or spa on REGISTER MY POOL OR SPA The new laws apply to swimming pools and spas that can hold more than 300mm (30cm) of water. To find out what's classified as a pool or spa, see the Victorian Building Authority website. If you have a pool and spa, you must lodge each structure separately For pools or spas under construction and not completed, being constructed after 1 November 2020, or relocatable – the registration deadline varies and can be found on the Victorian Building Authority website. Before applying online we recommend that you read the Pool and Spa Register - online user guide (PDF 1015KB) Agree to the Terms and Conditions **Terms and Conditions** and click CONTINUE Yarra eServices Terms and Conditions of Use: Access to Yarra City Council's 'Yarra eServices' (Service) is restricted to owners of property within the City of Yarra (and their nominated agents) and organisations or individuals who conduct business with Yarra City Council. By using the Service, you acknowledge that you have read and understood these terms and conditions and agree to be bound by them. Read our Terms and Conditions Read our privacy statement Read our disclaimer ☑ I Agree to the Terms and Conditions CONTINUE **Complete Application Information** (Step 1) questions and click Next

# Complete Body Corporate Details (if applicable) (step 2) and click NEXT

Or

If no associated **Body Corporate** click **SKIP** 

Note: **DO NOT ENTER** the 'Owner' in this step.

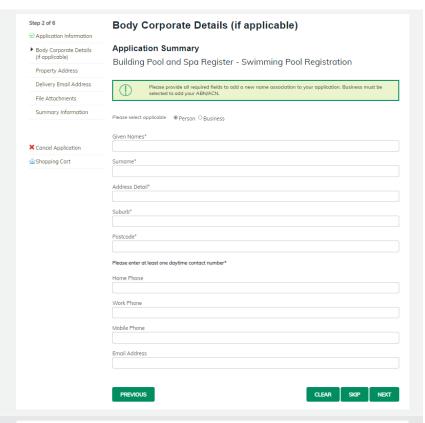

Property Address (Step 2) using the Fast Search enter the address of the property of where the pool / spa is located.

The address will appear under Formatted Address click **NEXT** 

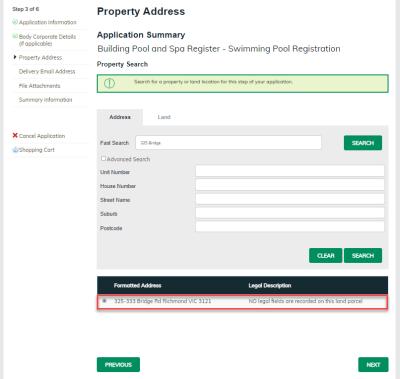

# Complete **Delievery Email Address** details **(step 4)** once completed names will appear under **Added Names**

The email addresses will be used to communicate with you about your registration. This includes general communication, invoices, etc

Click **NEXT** 

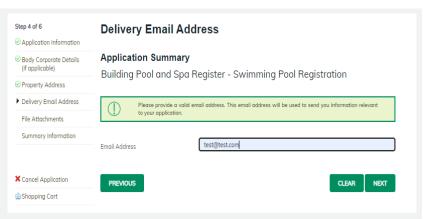

#### Complete File Attachment (step 5)

The attachment types marked with asterix are mandatory.

You must ensure that the documents you attached are saved in the accepted file type before uploading.

### How to upload each document:

- Select Attachment Type
- Click on Choose File
- Select File
- Click on Upload
- Attachments once uploaded will appear under Uploaded Files

When uploading documents online there is a file size limit of 128 megabyte per attachment. If a document is larger than this, you will need to reduce the size of it / upload documents separately.

Click Next

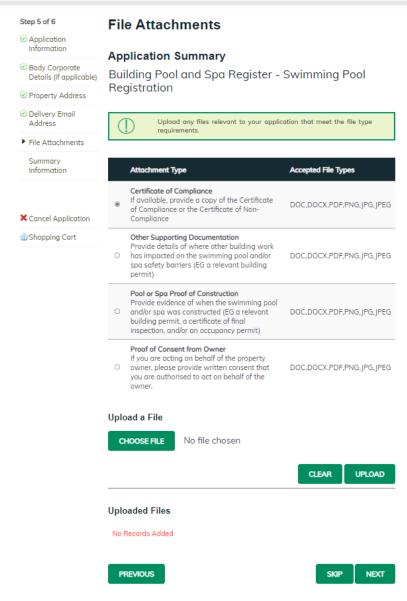

## **Step 6 – Summary Information** and click **CONTINUE**

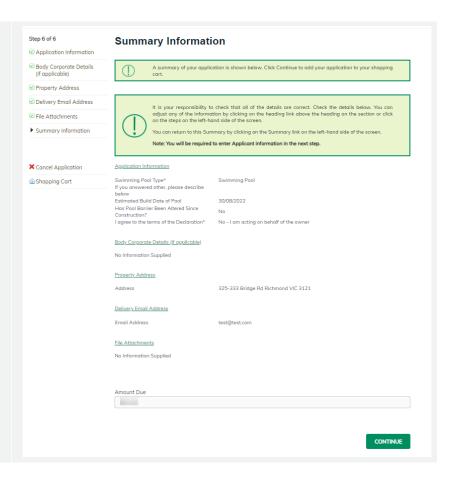

Complete **Payment Summary** step (Enter the details of the Owner) click **Complete** 

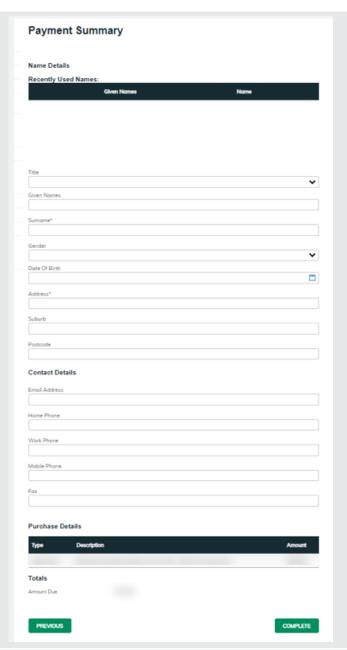

Enter Payment Details (credit card details) and click Pay

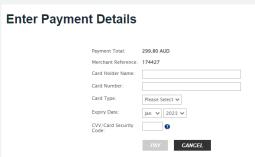

If you would like a copy of the application Click **Print** and this allows you to save the summary as a PDF or print a hard copy.